# 飯田市地育力Webプラットフォーム

# 結いなびIIDA

操作マニュアル(ver1.0)

令和5年5月30日

「結いなび」は、メンバー登録をしなくても誰でもコンテンツを閲覧できますが、メンバーが登録した一部のコン テンツは、登録メンバーでないと閲覧ができません。サイトにメンバー登録することで、「結いなび」のすべて のコンテンツや機能を利用できます。

# **A.**アカウント作成の手順

#### 1**.**結いなび**IIDA <https://yuinavi.jp/>** をひらく

ページ右上の 登録 からアカウント登録画面に移動します。

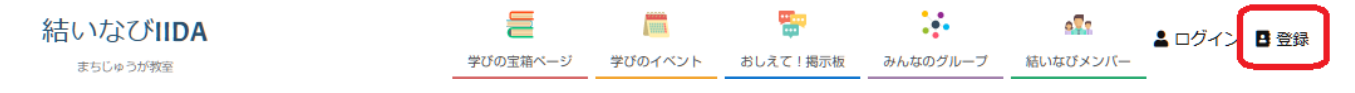

# 2**.**ログイン情報の設定

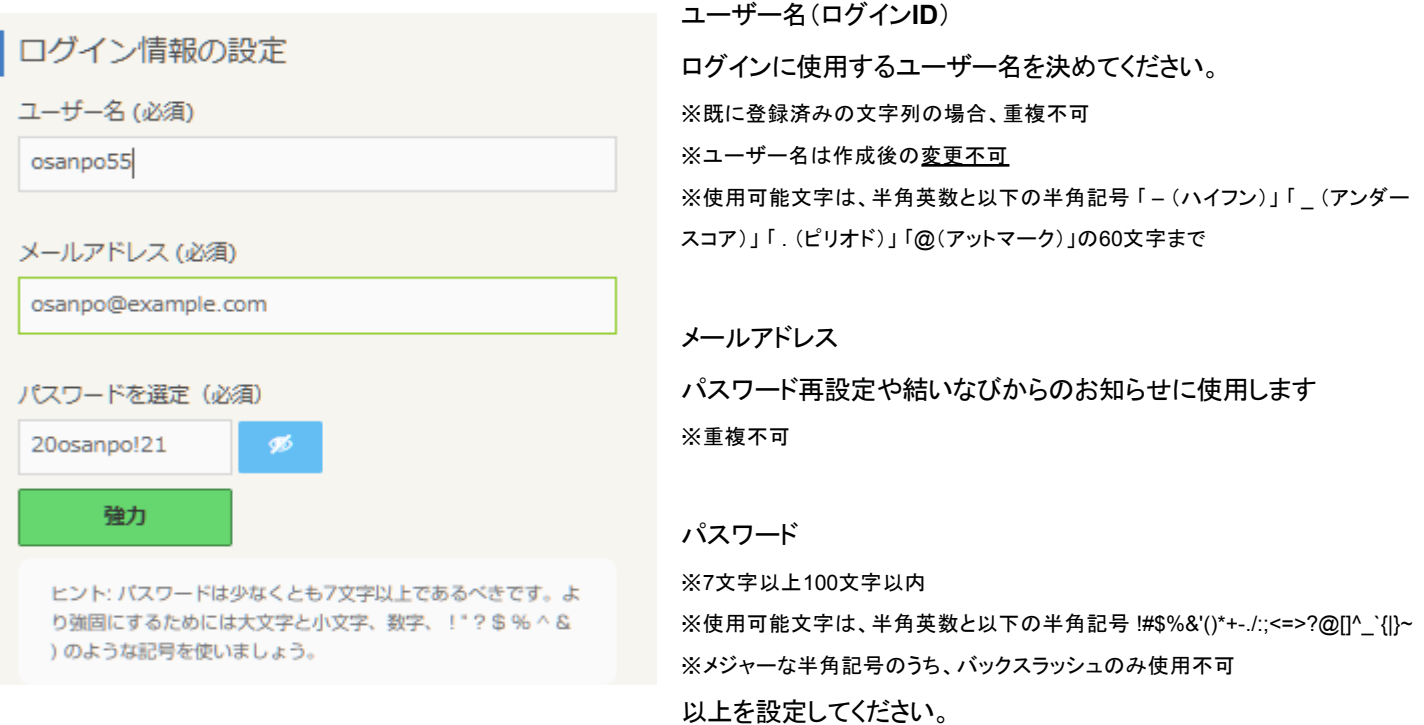

※ezweb.ne.jpやsoftbank.ne.jpやdocomo.ne.jpなどのキャリアメールをご利用の方は、

ドメイン「@yuinavi.jp」からのメールを受信できるよう設定をお願いします。

※ユーザー名はメンバー間のメッセージのやり取りにも使われます(例:@osanpo55)。

※パスワードはランダムで入力ボックスに入っていますがご自分で考えたパスワードに変更可能です。

脆弱 ※簡単すぎるパスワードを入力したときは<br>※簡単すぎるパスワードを入力したときは

「脆弱なパスワードの使用を確認」にチェックを入れることで登録は可能です。

# 3**.**メンバーの種別 を設定

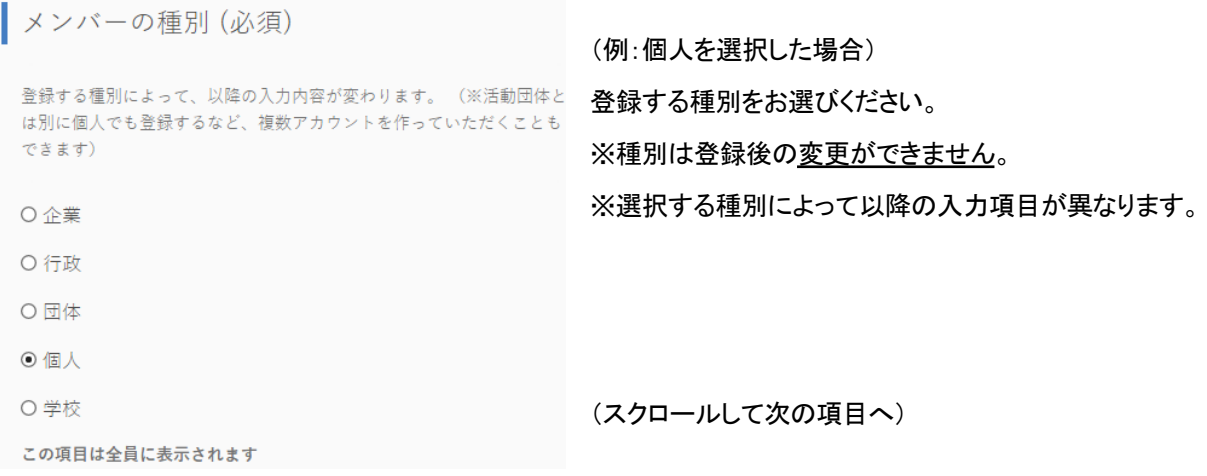

# 4**.**表示名 を設定

(例:個人を選択した場合) 表示名(名称/お名前/ニックネーム) ご自身のお名前やニックネームを記入してください。 (必須) ※この項目は全員に表示されます。

この項目は全員に表示されます

(スクロールをして次の項目へ)

## 5**.**関連キーワード/興味・関心 を設定

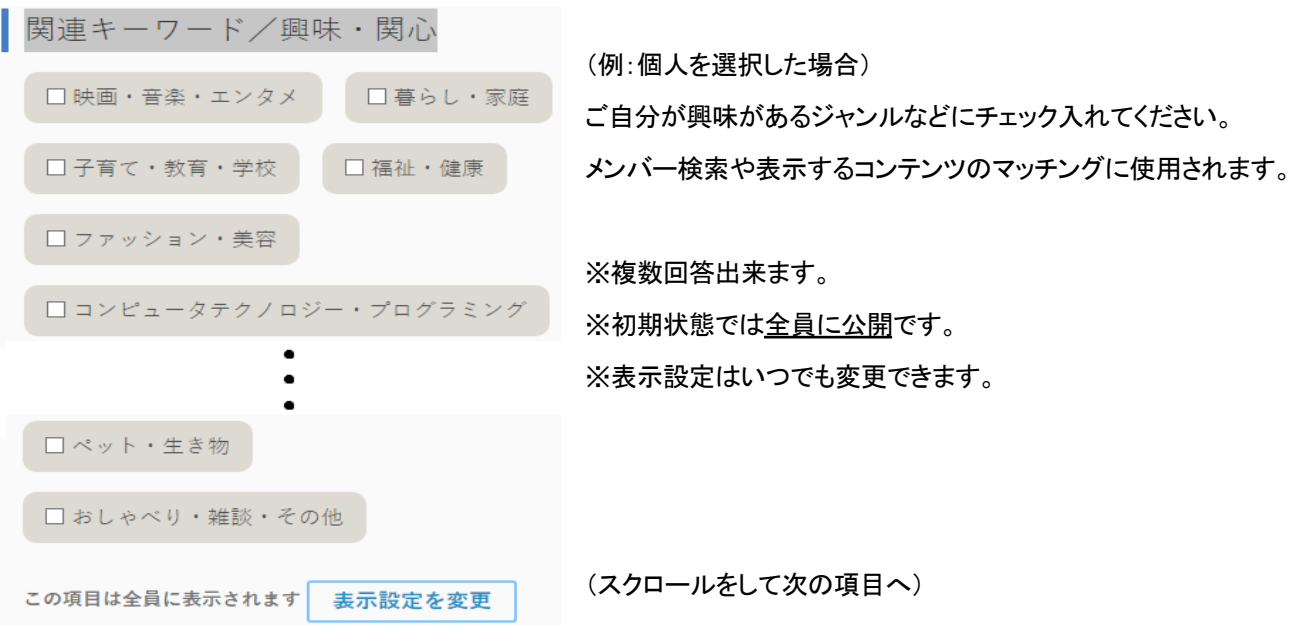

# 6**.**活動内容/自己紹介/プロフィール を記入

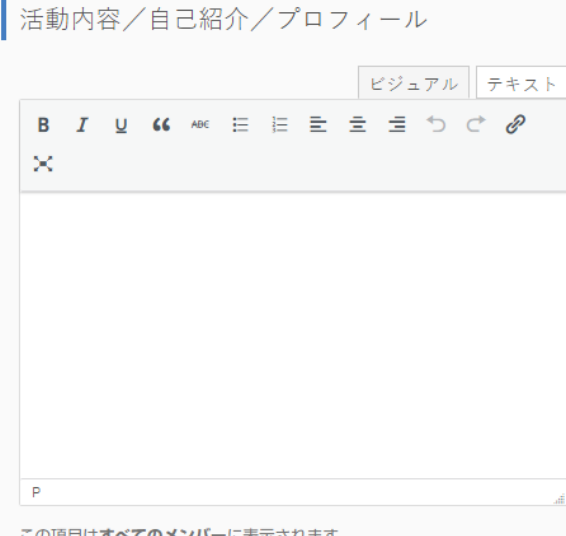

(例:個人を選択した場合) ご自身のプロフィールを充実させてください。 ※登録完了後にいつでも編集可能です。 ※この項目は全員に表示されます。 ※ezweb.ne.jpやsoftbank.ne.jpやdocomo.ne.jpなどの キャリアメールをご利用の方は、 「登録を完了」ボタンを押す前に ドメイン「@yuinavi.jp」からのメールを 受信できるよう設定をお願いします。

(スクロールをして次の項目へ)

# 7**.**登録申請の完了

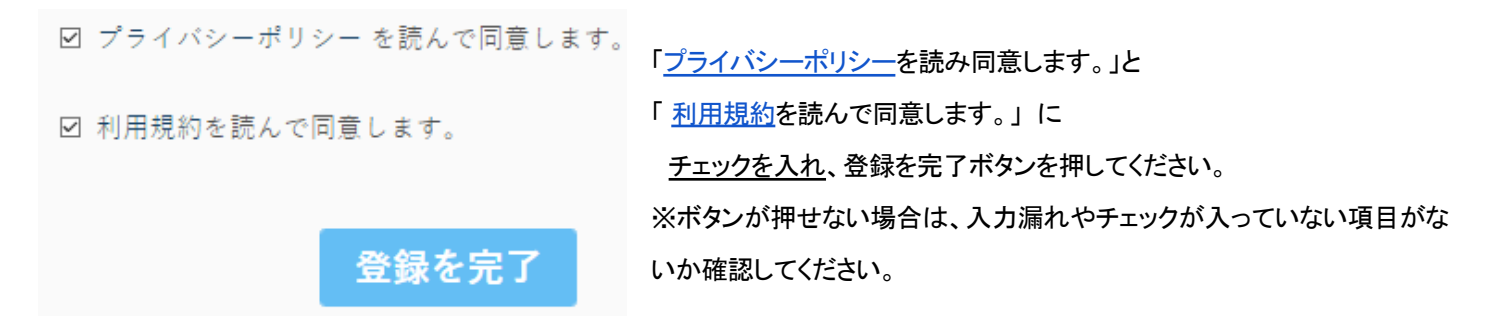

※ezweb.ne.jpやsoftbank.ne.jpやdocomo.ne.jpなどのキャリアメールをご利用の方は、

「登録を完了」ボタンを押す前にドメイン「@yuinavi.jp」からのメールを受信できるよう設定をお願いします。

脆弱

※簡単すぎるパスワードを入力したときは □ 脆弱なパスワードの使用を確認 このような表示なります。

「脆弱なパスワードの使用を確認」にチェックを入れる必要があります。

(パスワード設定は「2.ログイン情報の設定」にあります)

8**.**「アカウントを有効化するにはメールをチェックしてください。」と表示されれば仮登録が成功です。

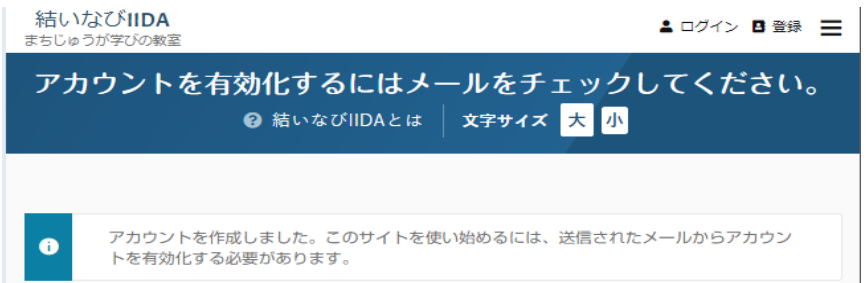

以上でアカウント仮登録が完了しました。登録確認のためのメールが届きます。

#### 9**.**「2**.**ログイン情報の設定」で入力したメールアドレスに確認メールが届きます。

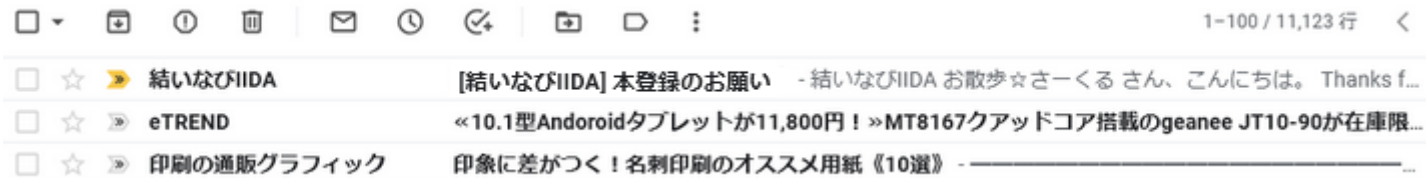

結いなびIIDA(メールアドレス:wordpress@yuinavi.jp) から

「「結いなびIIDA] 本登録のお願い」というタイトルのメールが届いています。

届いていない場合は迷惑メールや受信ブロック設定など確認してください。

※ezweb.ne.jpやsoftbank.ne.jpやdocomo.ne.jpなどのキャリアメールをご利用の方は、

ドメイン「@yuinavi.jp」からのメールを受信できるよう設定をお願いします。

#### **10.**メールを開きます。

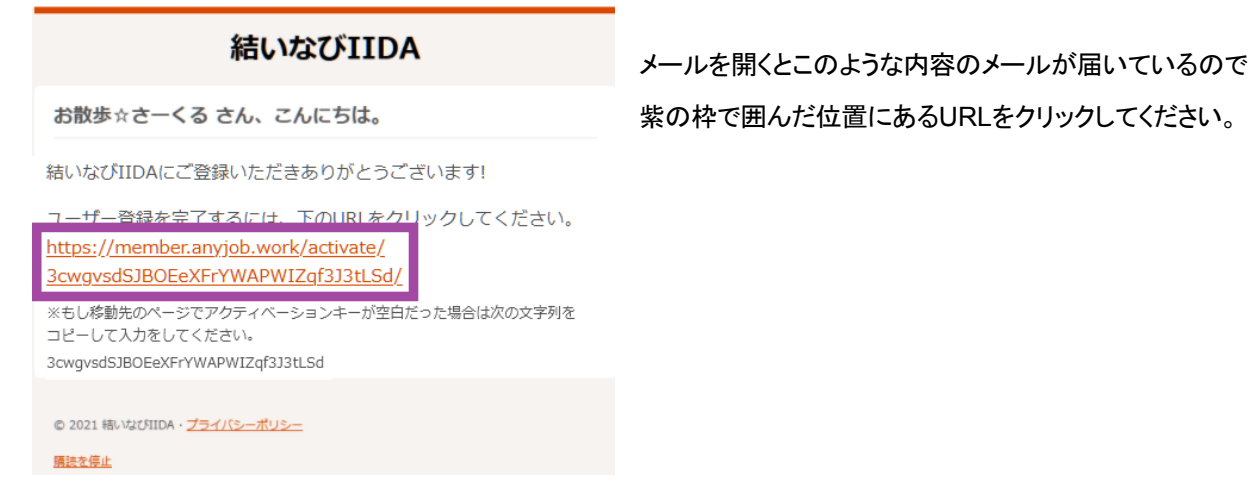

# **11.**本登録をする

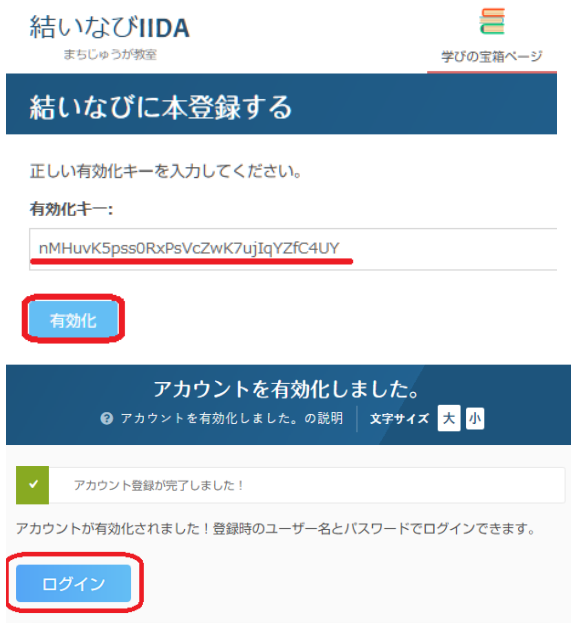

メール文中のURLをクリックするとブラウザのウィンドウがひらき、 正しい有効化キーが入っている状態で表示されます。 「有効化」ボタンを押してください。

「アカウントが有効化されました! 登録時のユーザー名とパスワードでログイン できます。」と表示されればメンバー登録成功です。

次はログインします。

**12.**ログインをする

「15.本登録をする」で本登録をした画面にある「ログイン」と書かれた文字をクリックするか、

結いなびIIDAのトップページの右上にあるログインをクリックしてください。

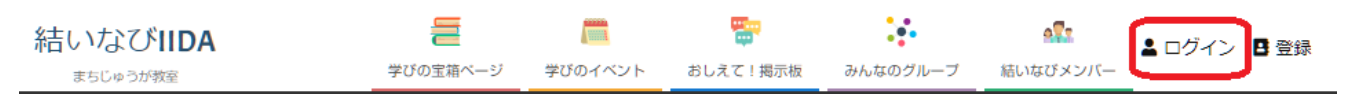

# **13.**ユーザー名とパスワードの入力

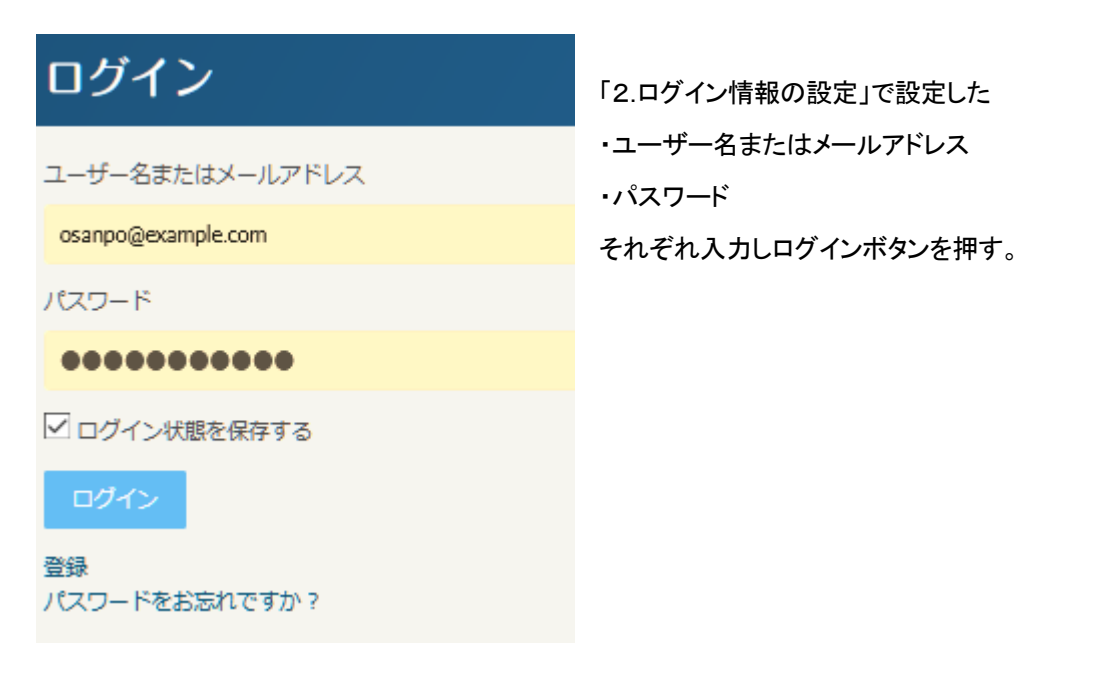

# **14.**プロフィール画面が表示されればログイン成功です。

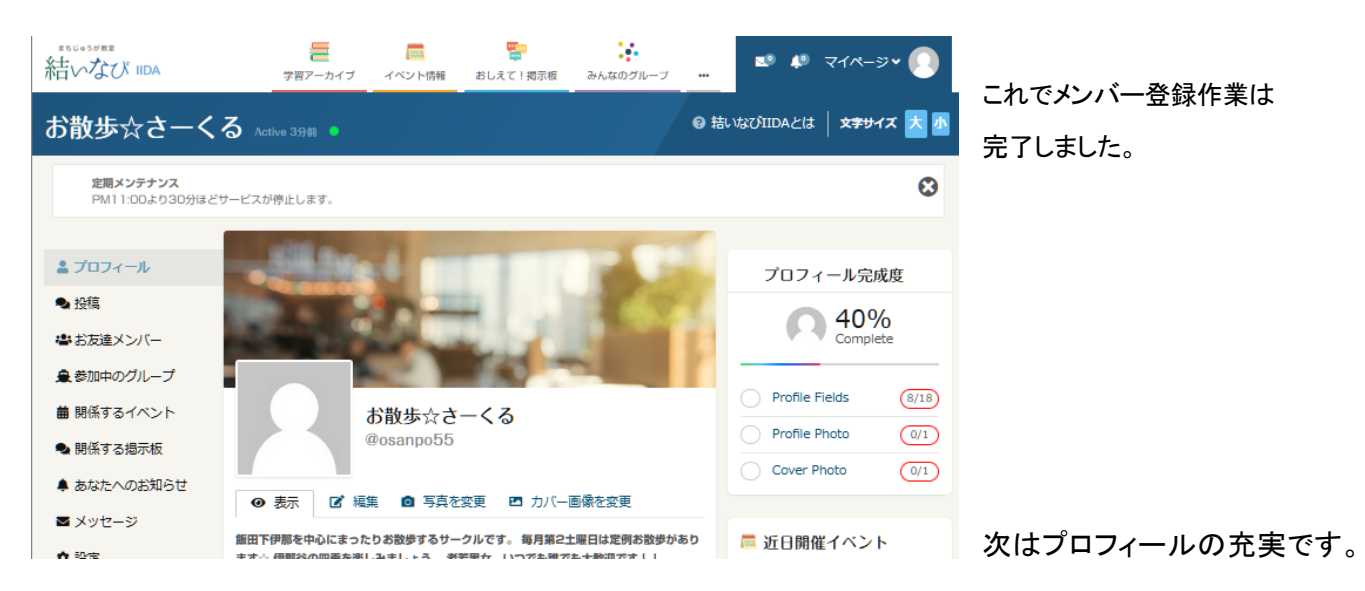

# **B.**プロフィールの充実

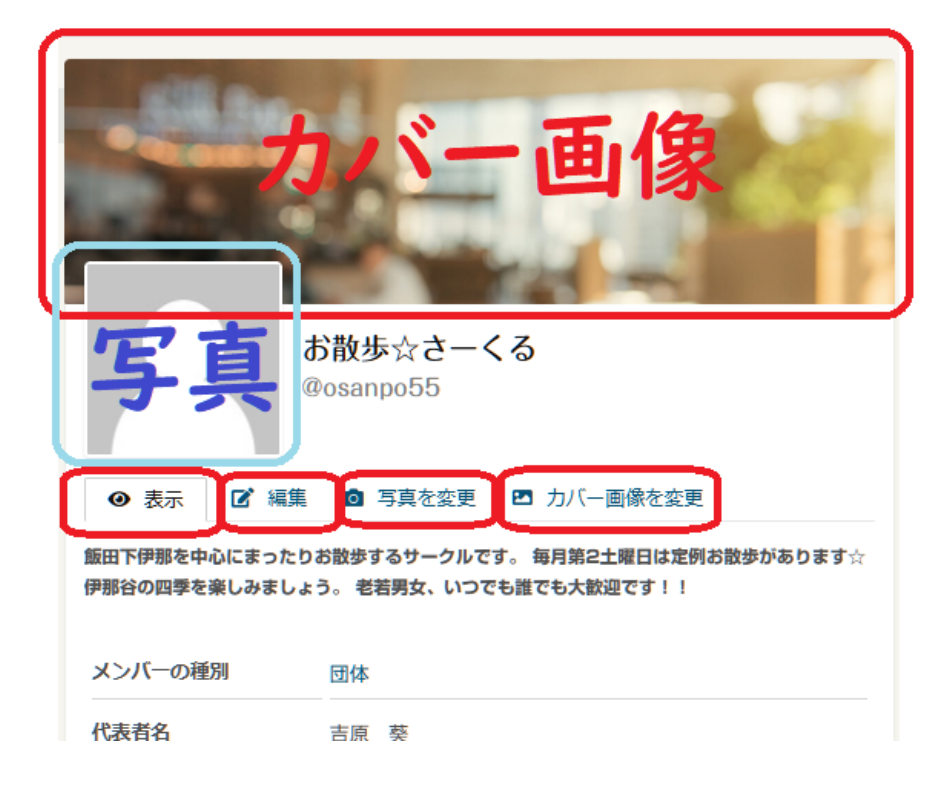

マイページの左側のメニューの一番上「プロ フィール」をクリックしてください。プロフィール画 面が表示されます。 表示タブ:プロフィールが表示されます(他の人 に見えている内容)。 編集タブ:プロフィールの変更・修正ができま す。 写真を変更タブ:プロフィール写真を変更できま す(ロゴや皆さんのお写真など)。 カバー画像を変更タブ:カバー画像を変更でき ます(イメージ画像など)。 ※プロフィールの充実や内容修正は、上記のタ ブメニューからいつでも出来ます。

#### 編集タブの詳細

編集タブの項目はさらに以下の3つのページに分かれています。

・基本情報(必須項目、アカウント作成のときに入力した項目)

・追加情報(任意項目、充実させることで他者とのマッチング度が上がります)

・SNS他 (任意項目、他のSNSを利用している場合にリンクから飛べるように設定できます)

※3ページとも入力し終わったあとは をクリックしてください。

写真を変更タブの詳細

タブを開くとさらに3つのタブがあります

・アップロード(既にあるファイル画像を「写真」欄に設定できます)

・写真を撮影 (スマホなどカメラ付き機器で写真をその場で撮って「写真」欄に設定できます)

・削除 (写真を削除できます、上記2つのタブで設定した時のみ現れます)

カバー画像を変更タブの詳細

ファイルをアップロードできます。

※より良い結果を得るには、 幅 1200px、および高さ 600px以上の画像をアップロードしてください。

#### **1.**マイページの左メニューについて

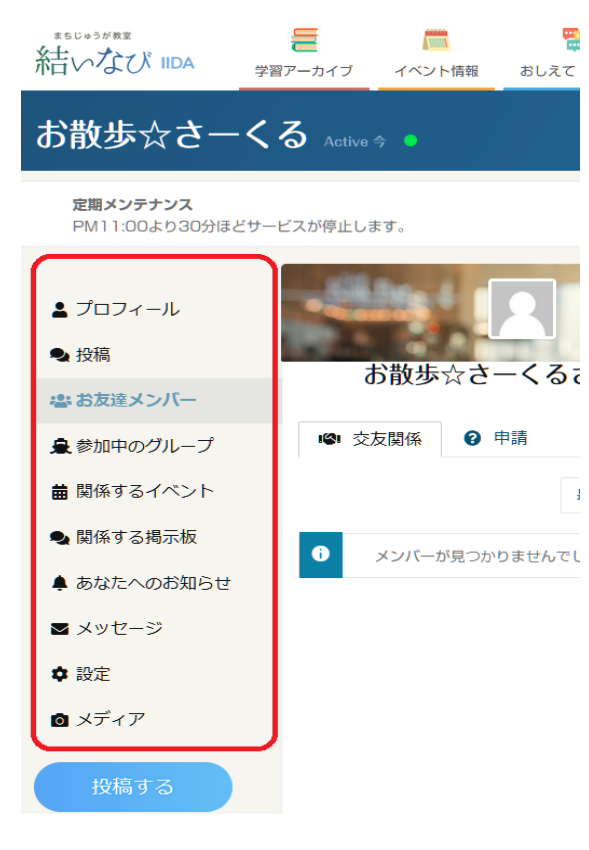

マイページの左側のメニューは、メンバー個人用のメニューです。ご自分のマイ ページを表示しているときは、登録内容や繋がっているメンバーやグループを 確認できる一方、他の人があなたのマイページを開いたときにも同じ内容が表 示されます(編集ボタンや設定リンクをのぞく)。

他のメンバーが、あなたのプロフィールや投稿(活動内容)、つながっている人 やグループを確認して、興味を持ったら友達申請したりメッセージを送る、同じ グループやイベントに参加する、などのアクションを取ることができます。

プロフィール:プロフィールが表示されます。

投稿:活動内容や思ったことなど自由に投稿できます。

TwitterやFacebookのタイムラインに相当します。

お友達メンバー:友達になったメンバーが表示されます。

参加中のグループ:参加中のグループが表示されます。

関係するイベント:ご自分で登録したイベントやお気に入りに入れたイベントが 表示されます。

関係する掲示板:「おしえて!掲示板」に投稿したり、途中参加した質問/回答 が表示されます。

あなたへのお知らせ:誰かからメッセージやコメントがあると表示されます。 メッセージ:他のメンバーとのプライベートメッセージのやりとりができます。 設定:プロフィールの公開設定やメールアドレスの変更などの設定ができます。 メディア:アップロードした画像や動画などを一覧表示・編集できます。

#### **2.**マイページの右サイドバーのメニューについて

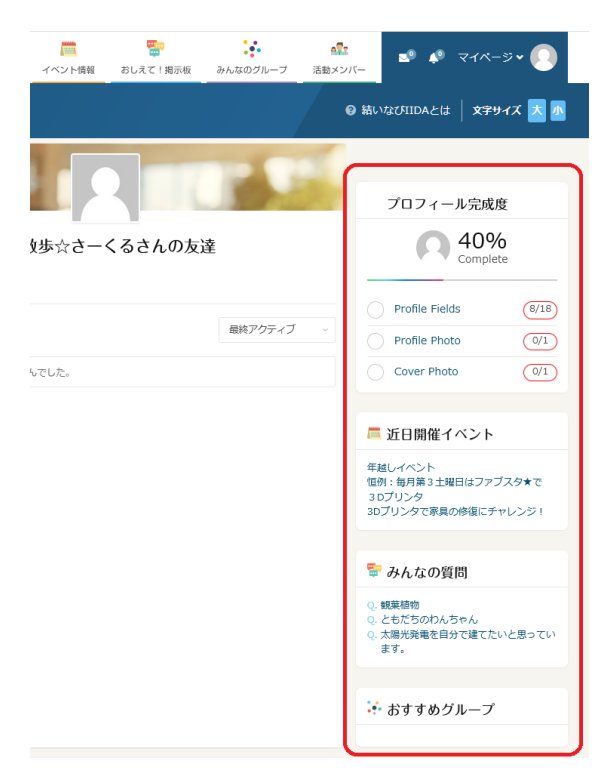

マイページの右サイドバーには、あなたへのおすすめコンテンツが表示されま す(サイト内の他のページでも右サイドバーには一貫してあなたに関係したコン テンツが表示されます)。

近日開催イベント:他のメンバーが登録した、あなたの興味や活動エリアに近 い近日開催イベントが表示されます。

みんなの質問:「おしえて!掲示板」に投稿された質問のなかで、あなたの分 野や興味・関心に近い質問が表示されます。

おすすめグループ:あなたの分野や興味・関心に近いグループが表示されま す。

おすすめメンバー:あなたの分野や興味・関心に近いメンバーが表示されま す。

マイページ左側メニューの詳細

#### 1**.**プロフィール

※前述しましたので省略します。

2**.**投稿

日々の活動内容や思ったこと、アイディアなどを文章や写真、動画などで他の皆さんにアピールしてください。友達になっている人の タイムラインにも表示されますので、コメントをくれたり活動に参加したりなどのリアクションが得られるかもしれません。

文字数の制限はありません。写真、動画、音声をアップロードできます。TwitterやYouTubeのをURLを貼り付けると埋め込みもでき ます。

他のSNS同様、ハッシュタグも付けることができます(#〇〇〇〇)。ハッシュタグをつけるとトップページに表示されたり他のメンバー が検索しやすくなるので、ぜひ投稿するときは投稿に関連するキーワードをハッシュタグとして2〜3個付けてみましょう。

投稿の公開範囲をドロップダウンメニューで選べます(投稿後もいつでも変更できます)。

投稿されたそれぞれの投稿には「コメント」を書いたり「お気に入りにする」ことができます。

#### ページ上部のタブメニューについて

投稿ページのメニューは5つに分かれています。

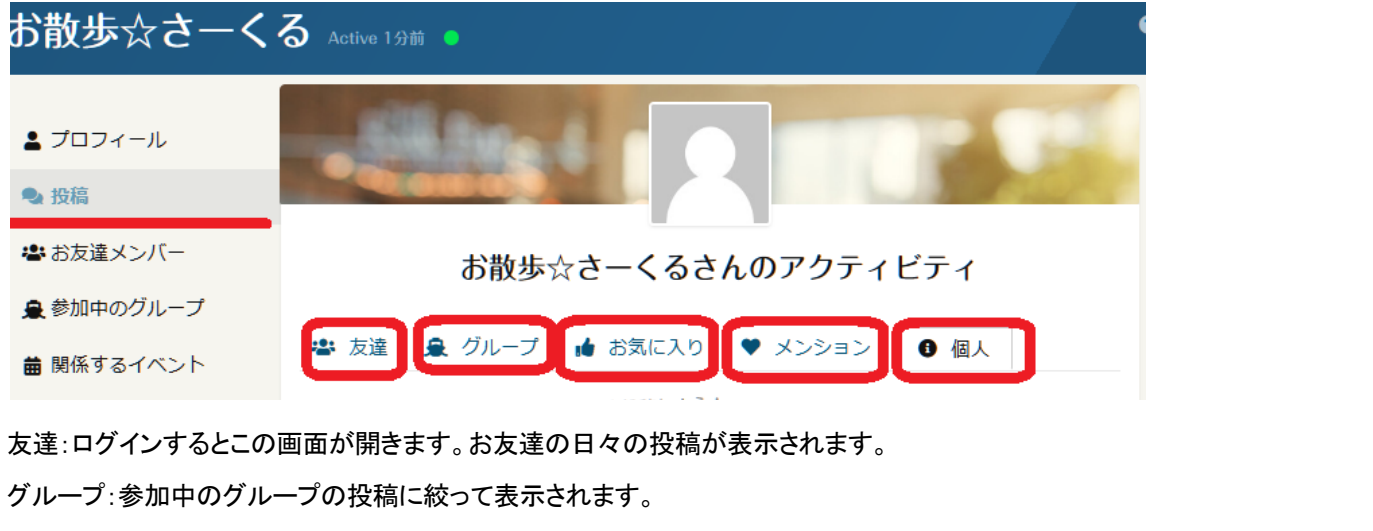

お気に入り:お気に入りにした投稿に絞って表示されます。

メンション:他のメンバーが自分宛て書いた投稿に絞って表示されます。

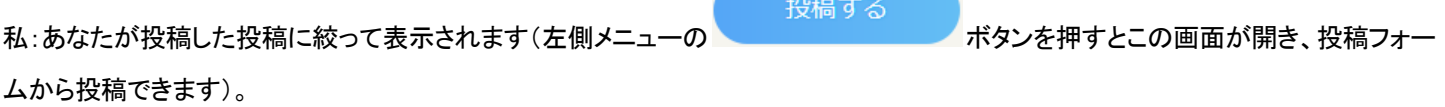

**3.**お友達メンバー

お友達メンバーページのメニューは2つに分かれています。

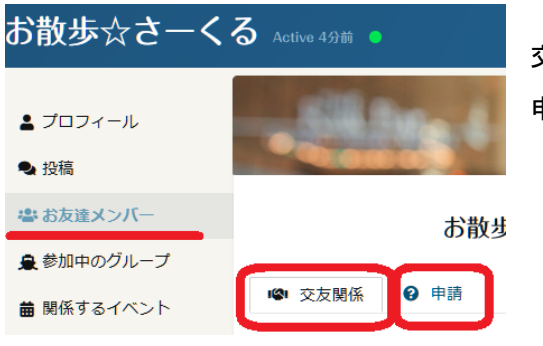

交友関係:現在、友達になっているメンバーが表示されます。 申請:他のメンバーからの友達申請が表示されます。 受け入れる場合は「申請する」ボタンをクリックして お友達メンバーになってください。

## **4.**参加中のグループ

参加中のグループページのメニューは3つに分かれています。

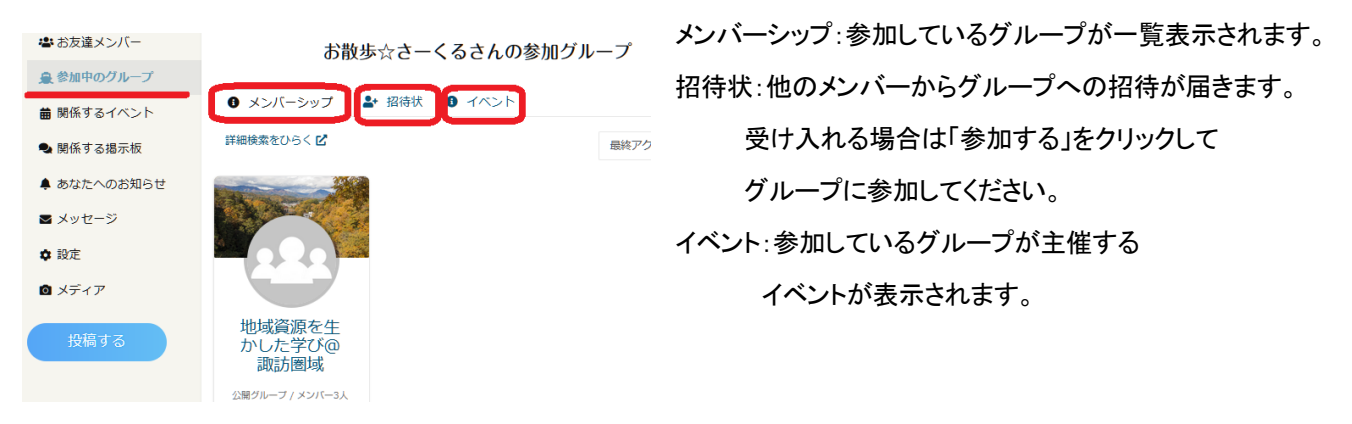

# **5.**関係するイベント

「イベント情報」のうち、ご自分が登録したものやお気に入りに入れたイベントなどが表示されます。 メニューは3つに分かれています。

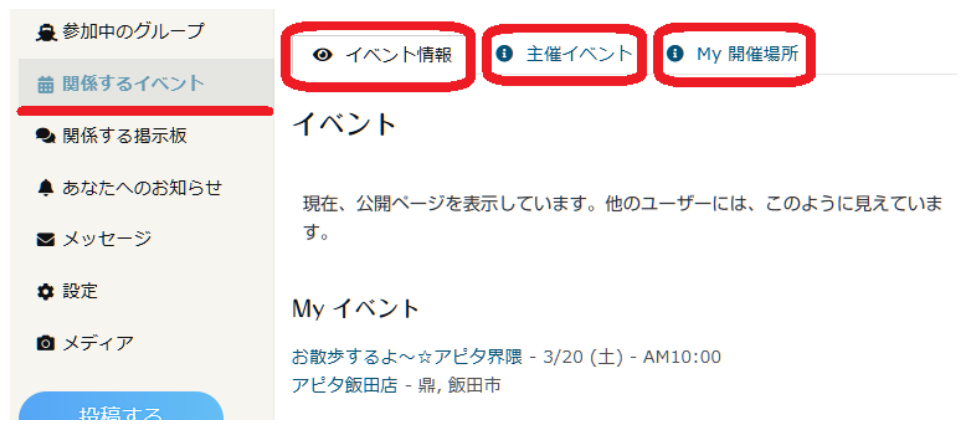

イベント情報:ご自分で登録したイベントやお気に入りに入れたイベントが表示されます。

主催イベント:イベント情報を新規投稿したり、公開中のイベント情報を編集することができます。

### **6.**関係する掲示板

「おしえて!掲示板」のうち、ご自分で投稿した質問や他者の質問への返信など、ご自分が関係する質問を一覧表示できます。 メニューは5つに分かれています。

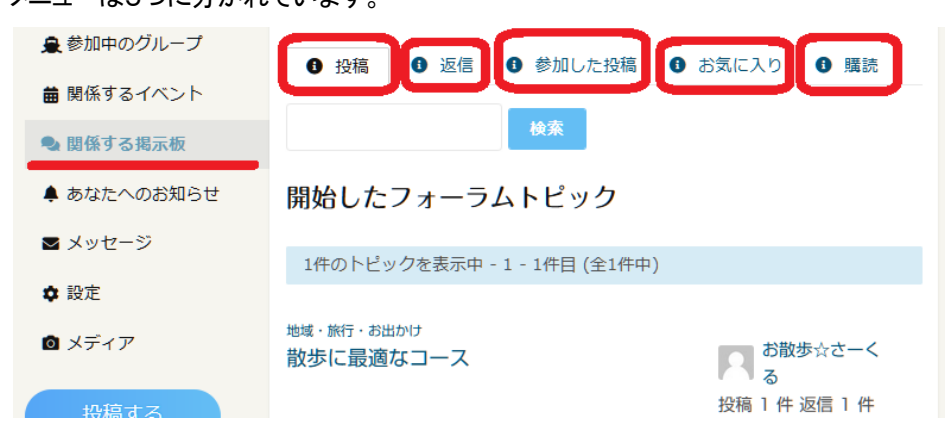

投稿:ご自分が投稿した質問が表示されます。

返信:他者の質問への返信が表示されます。

参加した投稿:他者の質問に参加した投稿が表示されます。

お気に入り:お気に入りに登録した質問が表示されます。

購読:メール購読中の質問が表示されます。質問へのやりとりがあるとメールで受け取れます。

**7.**あなたへのお知らせ

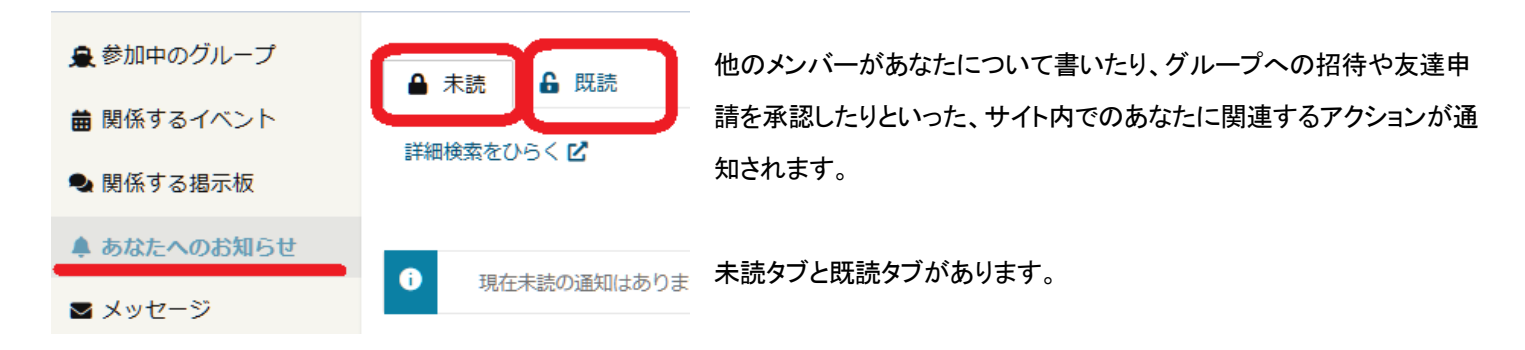

**8.**メッセージ

他のメンバーとプライベートメッセージを送受信できます。 お散歩☆さーくるさんへのメッセージ ●お友達メンバー ■参加中のグループ 2 構成 4 送信済み △ 受信箱 ★ スター付き 繭 関係するイベント Q 検索 ● 関係する掲示板 ▲ あなたへのお知らせ  $\bullet$ メッセージが見つかりませんでした。 ■メッセージ

右上の「作成」をクリックするメッセージを新規作成できます。 宛先には各メンバーの「ユーザー名」…@〇〇〇〇を入力してください。 受信箱タブと、スター付きタブ(お気に入り)と、送信済みタブがあります。

## **9.**設定

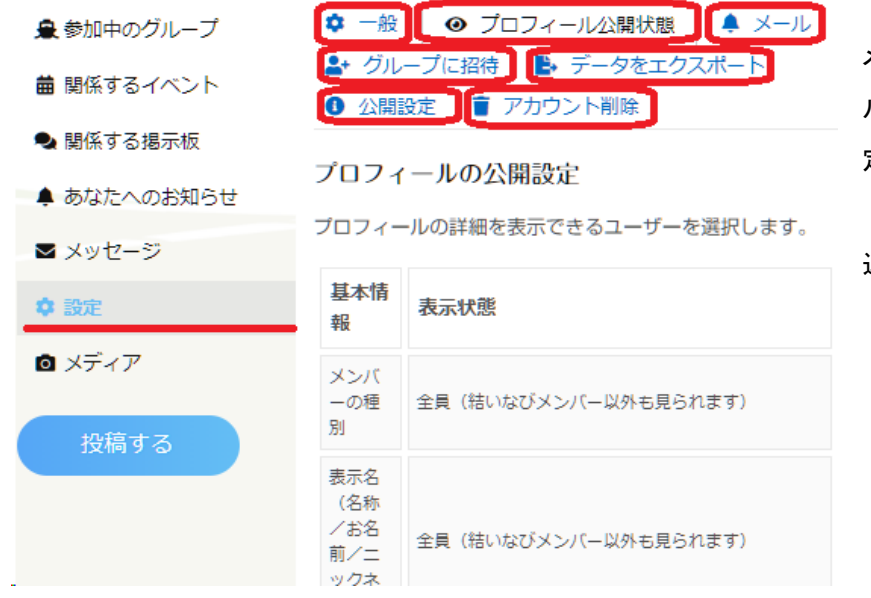

メールアドレスやパスワードを変更したり、プロフィー ルの各項目ごとに公開範囲を変更するなどの詳細設 定ができます。

退会(アカウント削除)もここで出来ます。

#### **10.**メディア

写真や動画、音声をアップロードできます。「投稿」からアップロードした写真なども表示されます。

# 結いなびメンバー

「結いなびメンバー」は、登録しているメンバーを閲覧・検索することができます。お名前をクリックするとそのメンバーのマイページへ 移動し、プロフィールが表示されます。

リストの並び順

リスト右上の「最終更新日時」のドロップダウンから、並び順を替えることができます(最終更新日時・登録日時・アルファベット順)。

メンバーの検索

リスト上部の「メンバーを検索…」欄からお名前などを入力して、メンバーを検索することができます。

詳細検索

詳細検索のリンクをクリックすると、詳細検索フォームのウィンドウが開きます。メンバーの詳細項目でさらにメンバーを詳しく絞り込む ことができます。

左サイドバー

メンバーを種別ごとに一覧できます。

右サイドバー

マイページと同じく、ご自分に最適化されたおすすめコンテンツが表示されます。

# みんなのグループ

「みんなのグループ」では、他のメンバーとグループをつくることができます。イベントを共同企画したりプロジェクトを立ち上げるなど、 複数のメンバー間のコミュニケーションを支援する機能です。誰でもグループは作成できます。

リストの並び順

リスト右上の「最終更新日時」のドロップダウンから、並び順を替えることができます(最終更新日時・参加人数・登録日時・アルファ ベット順)。

グループの検索

リスト上部の「メンバーを検索…」欄からお名前などを入力して、メンバーを検索することができます。

左サイドバー

グループ全体、または自分が参加しているグループのみ表示に切り替えられます。

右サイドバー

マイページと同じく、ご自分に最適化されたおすすめコンテンツが表示されます。

#### グループをつくる

#### 「みんなのグループ」をひらきます。

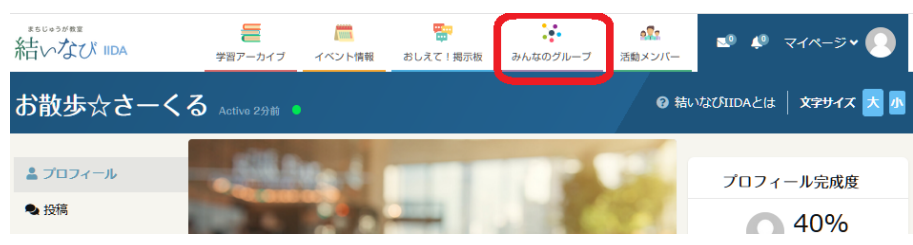

# 左メニューの「グループ作成」ボタンをクリックします。

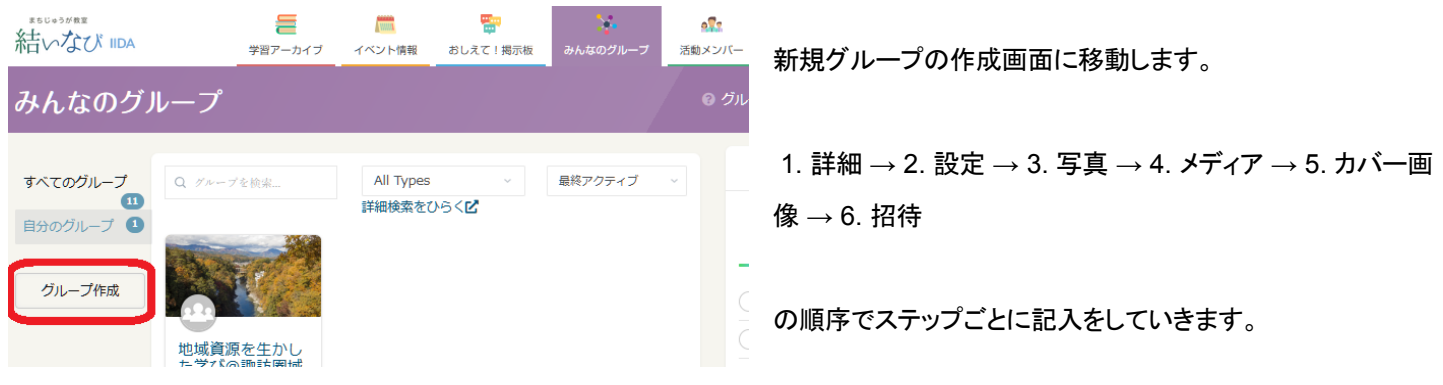

#### 1. 詳細:グループ名とグループの説明を記入します。

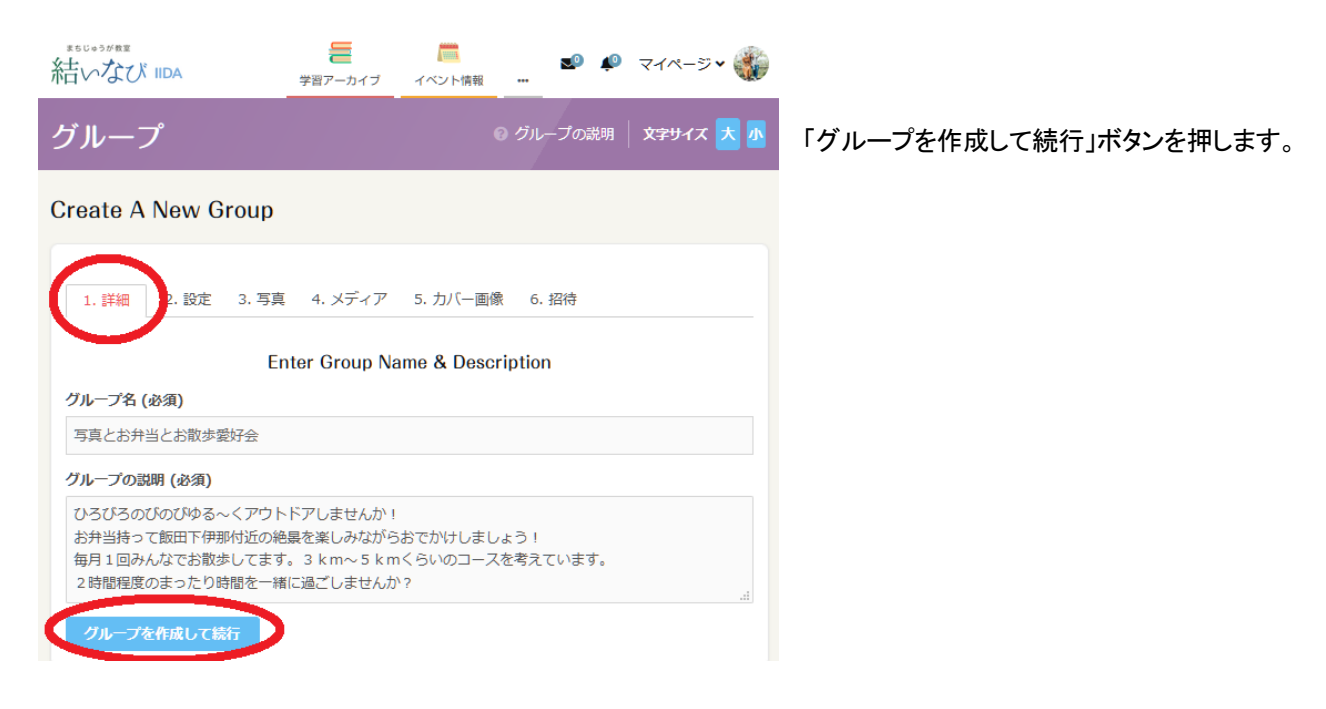

# 2**.**設定:公開範囲などを決めます。

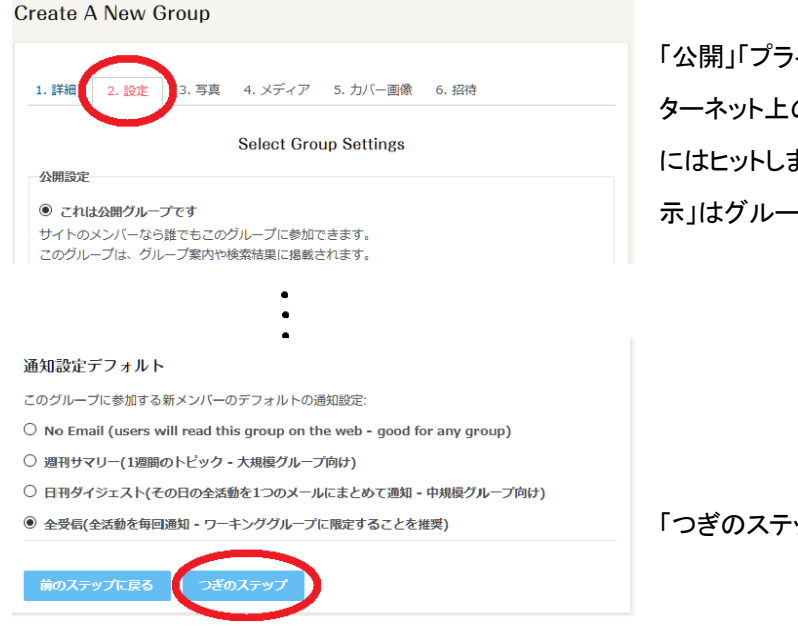

「公開」「プライベート」「非表示」の3つから選択できます。「公開」はイン ターネット上の誰でも投稿内容を閲覧できます。「プライベート」は、検索 にはヒットしますが投稿内容はグループメンバーしか見れません。「非表 示」はグループの存在も隠されます。

「つぎのステップ」ボタンを押します。

## 3**.**写真:グループのプロフィール画像を設定します。

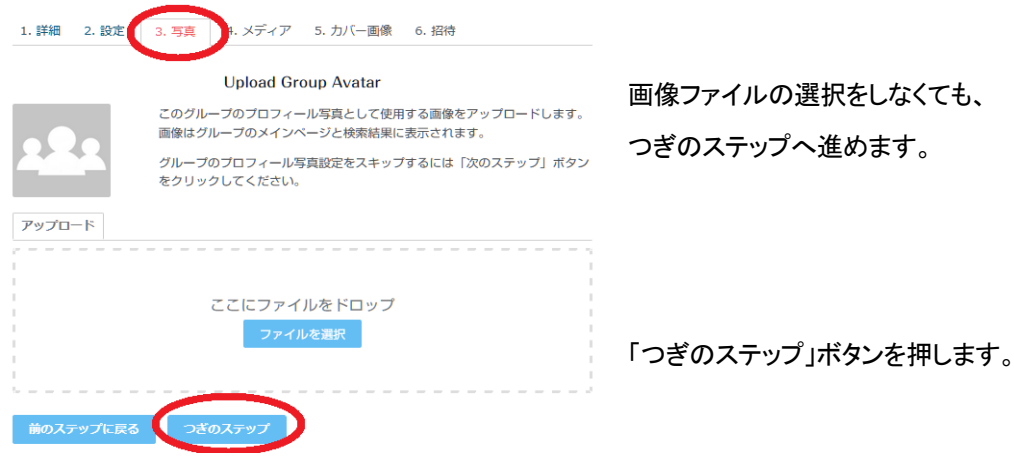

# 4**.**メディア:グループ上に画像や動画を誰がアップできるかの範囲を設定します。

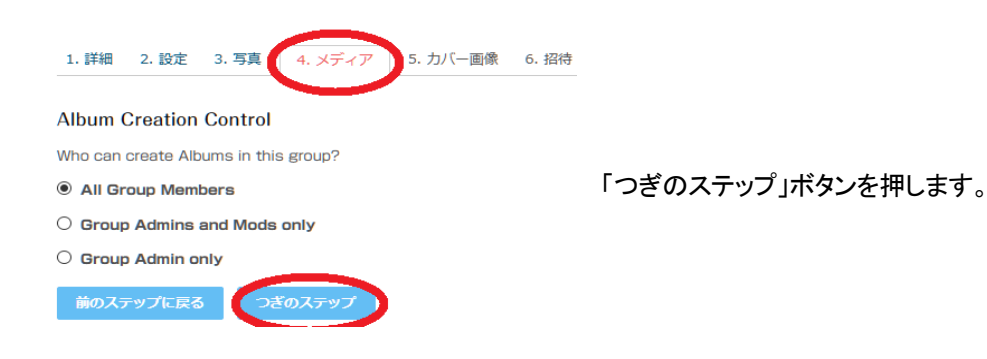

5**.**カバー画像:プロフィールの背景写真を設定します。「つぎのステップ」ボタンを押します。

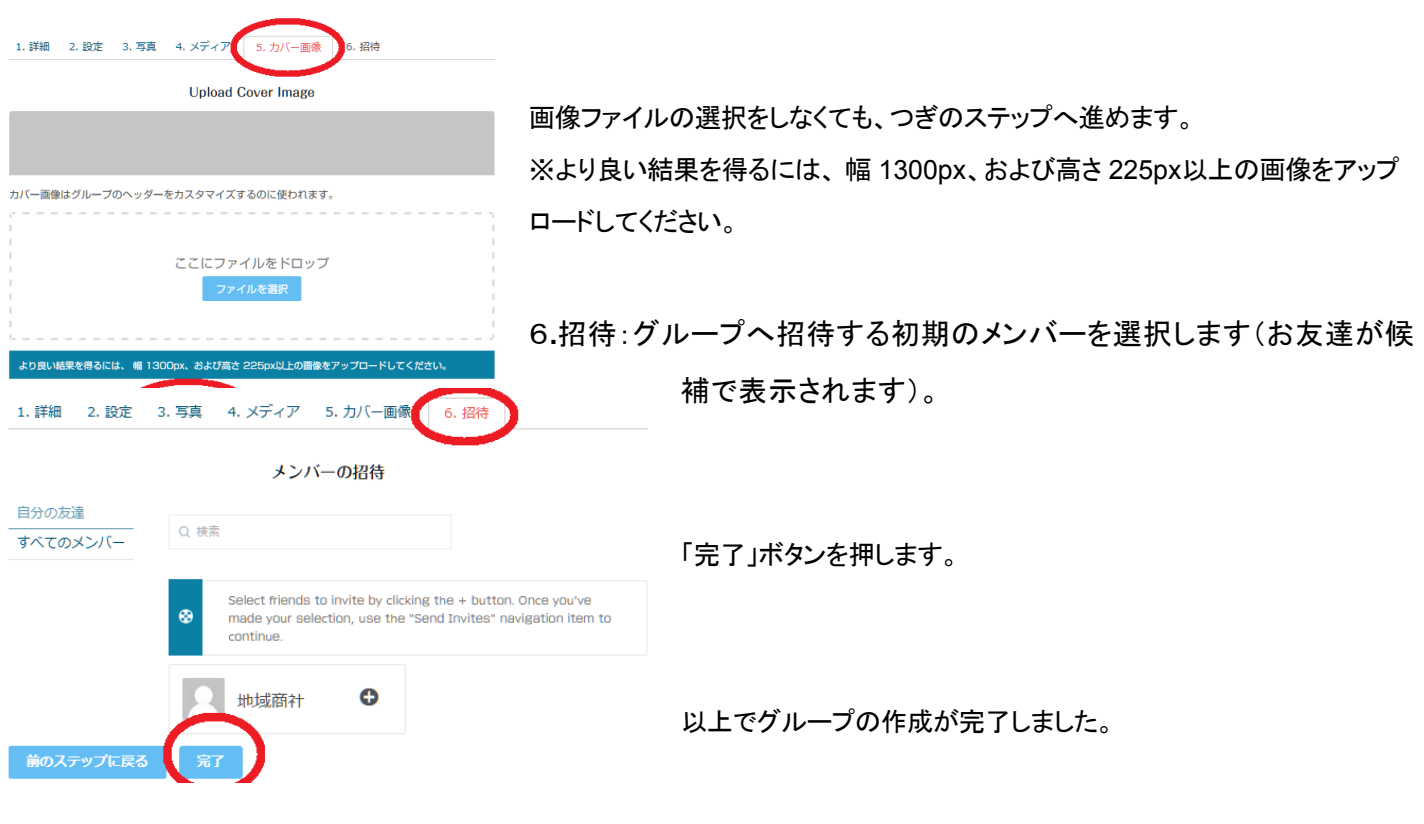

グループに参加するには

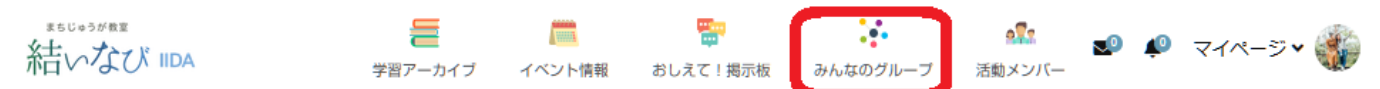

みんなのグループをひらき、気になるグループをひらきます。

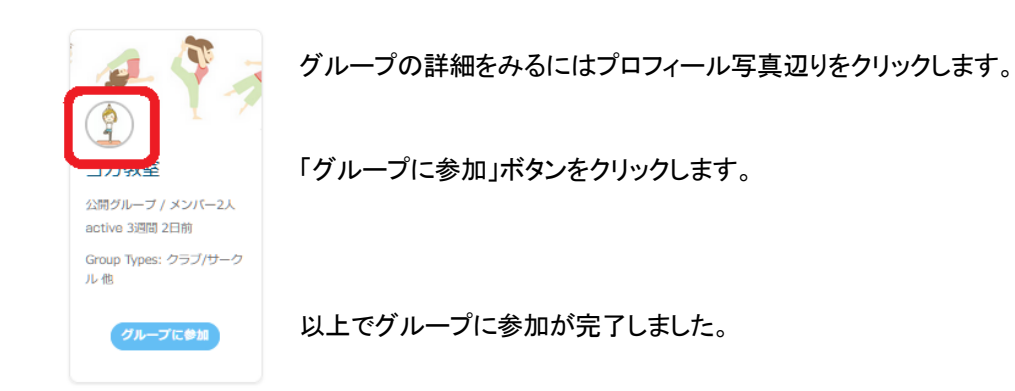

# 学びのイベント

「学びのイベント」ページは、誰でも学びに関するイベントを閲覧・検索できます。登録メンバーはイベントを登録でき ます。

「**Pickup**イベント」

事務局がピックアップしたイベント、もしくはランダムにイベントがページ上部に大きめに表示されます。ピックアップ イベントがない場合はセクション自体が表示されません。

「近日開催予定のイベント」

近日開催予定のイベントが、開催日の近い順に表示されます。

「カレンダーでみる」

今月のカレンダーがひらき、近日開催されるイベントをカレンダーで一覧表示できます。 過去/未来のカレンダーを開いて確認することもできます。

「イベントを検索」

キーワード、開催日でイベントを検索できます。検索ボタン横のスライダーアイコンをクリックすると、場所やカテゴ リーでより詳細に絞り込むことができます。

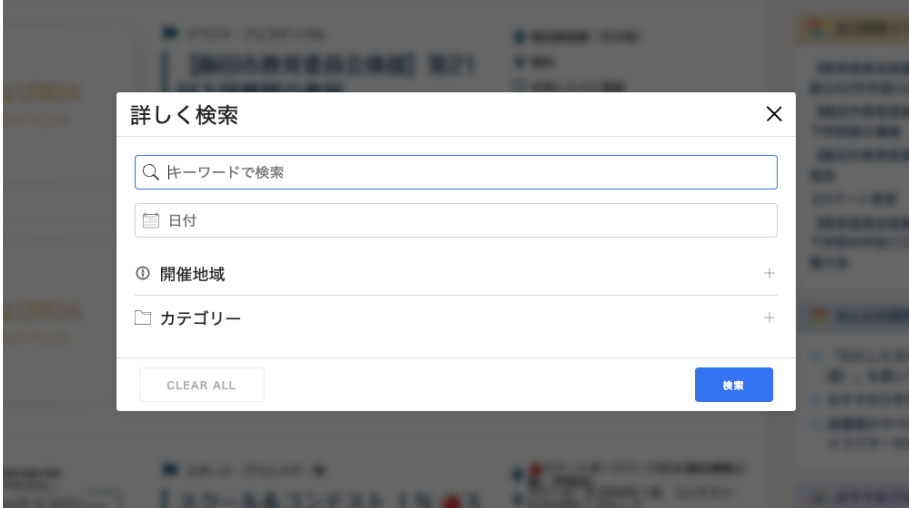

「カテゴリー別にイベントを見る」

ページ下部の「カテゴリー別にイベントを見る」をクリックすると、そのカテゴリーのイベントのみ一覧表示できます。

「お気に入り」(右サイドバー)

各イベントの一覧、または詳細ページにある「お気に入りに登録」ボタンをクリックしたイベントが表示されます。あと

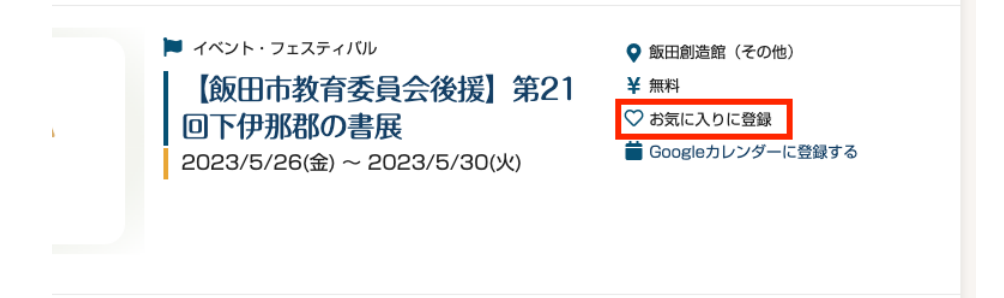

登録すると「お気に入り」セクションに表示されます。

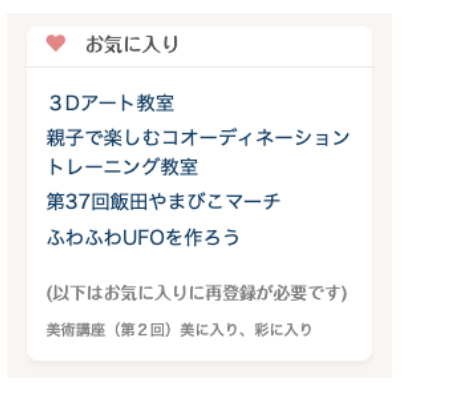

イベントを登録する

#### 1**.**「学びのイベント」をひらきます。

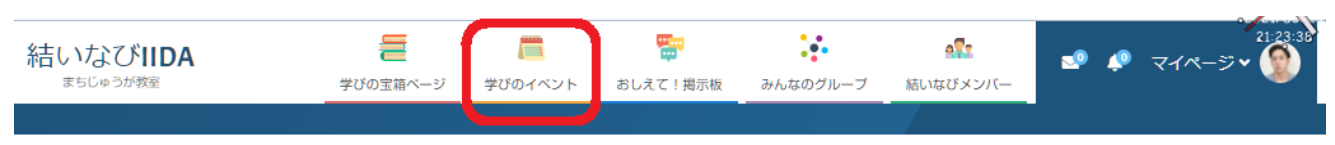

# 2.ページの右上の「登録する」ボタンをクリックします。

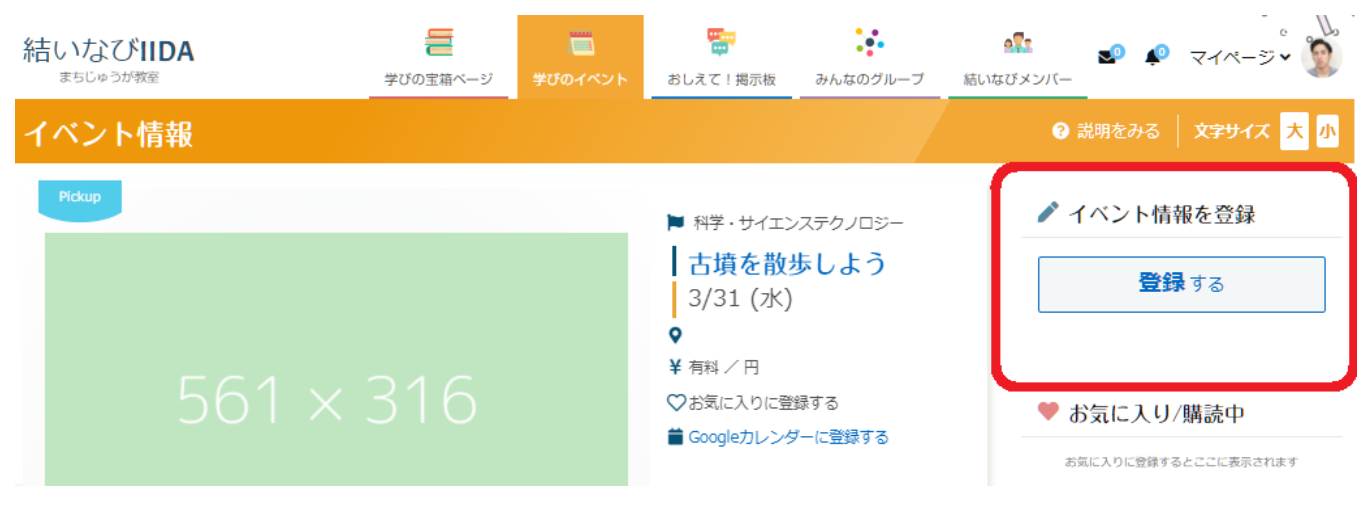

**2**.登録済みのイベント一覧が表示されます。右上の「新規追加」をクリックします。

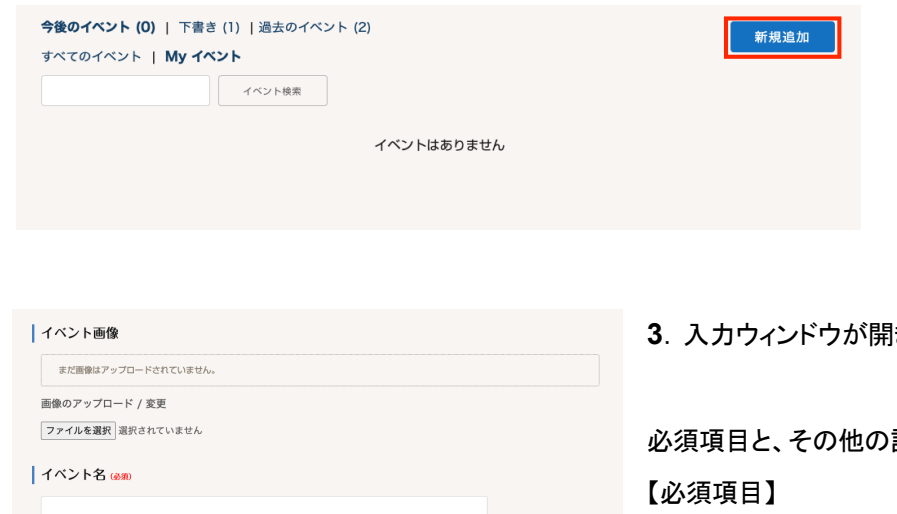

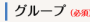

グループイベントではない<br>グループイベントの場合は主催するグループを選択してください。

| カテゴリー (esm)

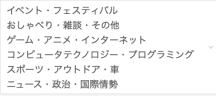

#### |開催期間

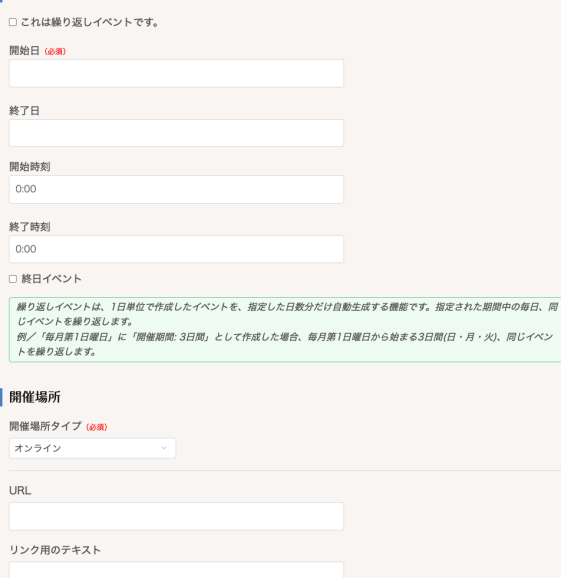

**3**.入力ウィンドウが開きます。

詳細情報があれば入力してください。

- **●** イベント名
- **●** グループイベントであるか否か

(グループのイベントの場合、該当するグループを選択)

- **●** カテゴリー
- **●** 開催期間
- **●** 開催場所タイプ
- **●** 参加費
- **●** 応募方法

【任意項目】

 $\sim$ 

● イベント画像

(ページ上部やイベント一覧に表示される画像。

イベントのチラシ画像やロゴなど)

- **●** 開催場所
- **●** 費用(参加費が「有料」の場合の、料金)
- **●** 定員
- **● URL**

(応募方法が「インターネット」の場合の、

応募ページのURL)

- **● Email**(応募方法が「Email」の場合の、メールアドレス)
- **● TEL**(応募方法が「電話」の場合の、電話番号)
- **●** その他応募方法(応募方法が「その他」の場合、自由記述にて明記)
- **●** 注意事項(参加条件や持ち物など)
- **●** 主催者
- **●** 主催者からのコメント(イベントの詳細やメッセージなど)

# イベント画像

イベント詳細画像の上部(大サイズ)や、イベント一覧(小サイズ)に表示される画像を設定できます。

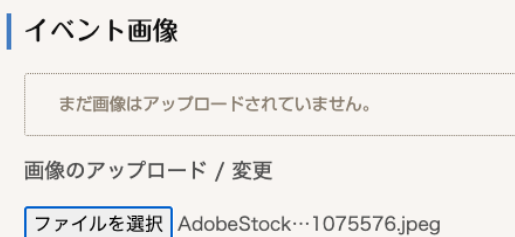

「ファイルを選択」ボタンをクリックして、手元にあらかじめ用意してお いた画像ファイルを選択してください。選択してもすぐには反映され ません。他の項目も入力し、最後に「イベントを申請」ボタンをクリッ クし、イベントが掲載後に反映されます。

開催期間の入力について

## 「これは繰り返しイベントです」

#### これにチェックを入れると、繰り返しのオプション機能が表示されます。

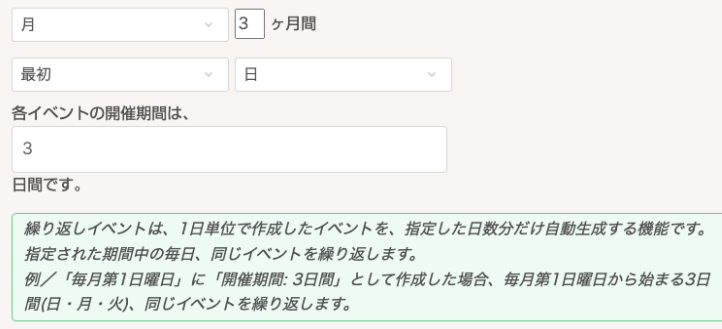

繰り返しイベントは、1日単位で作成したイベントを、指定した 日数分だけ自動生成する機能です。 指定された期間中の毎日、同じイベントを繰り返します。

例/「月、3ヶ月間」「最初、日曜日」に「開催期間: 3日間」と して作成した場合、毎月第1日曜日から始まる3日間(日・月・ 火)、同じイベントを、3ヶ月間繰り返します。

#### 「終日イベント」

時間に限りがなく、終日開催するイベントはチェックを付けてください。

# イベントの詳細項目

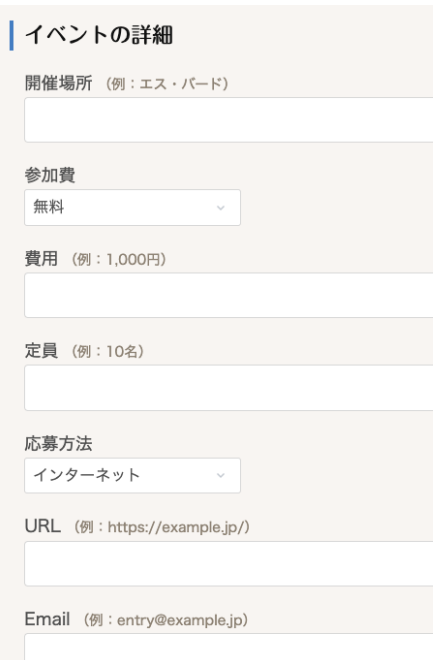

「イベントの詳細項目」の各項目はシステム的には必須項目ではありませんが、「参 加費」と「応募方法」はそれぞれ初期状態で「無料」「インターネット」に設定されていま す。正しい値に設定してください。

「参加費」を「有料」に設定した場合は、その下の「費用」に具体的な金額を明記してく ださい。

「応募方法」を「インターネット」に設定した場合、その下の「URL」に応募ページの URLを入力してください。「Email」にした場合、応募先のメールアドレスを入力してく ださい。「電話」「その他」も同様です。

その他の項目も、掲載できる内容は極力入力してください。

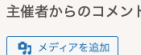

「主催者からのコメント」欄には、イベントの概要や注意点、魅力などお好きなことを書いてください。「メディアを追加」ボタンから画像 などをアップロードできます。

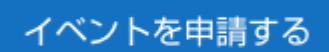

必要な情報をすべて入力したら、最後にページ下部の「イベントを申請する」ボタンを 押して申請完了です。必須項目に入力漏れがあるとエラーが表示されますので、必 須項目を埋めてください。問題がない場合、基本的にイベントの申請と同時に「学び のイベント」に自動掲載されます(当ウェブサイトの趣旨にそぐわない内容である場

合、管理者により掲載が停止される場合があります)。

以上でイベントの登録が完了しました。

掲載済みのイベントを編集する

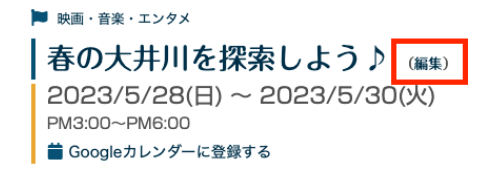

開催提所 エス・バード (座光寺) 参加費 2,000円

掲載後に修正すべき点が見つかった場合は、イベント詳細 ページのイベント名の横にある「編集」ボタンから、入力画面 を開くことができます。訂正内容を入力し、「イベントを更新」 ボタンをクリックしてください。

# おしえて!掲示板

「おしえて!掲示板」は、わからないことを質問すると誰かが答えてくれるQ&Aコーナーです。登録メンバーは誰でも 質問することができます。

みんなの質問

投稿の新しい順に質問が表示されます。タイトルをクリックすると全文が表示されます。

キーワード検索

キーワードで質問を検索できます。

ハッシュタグから探す

質問に付けられたハッシュタグから質問を検索できます。

質問カテゴリーから探す

カテゴリー別に質問を一覧できます。

右サイドバー **-** 投稿・返信した質問 ご自分で投稿した質問、または他の人の質問に回答したり途中参加した質問が表示されます。

右サイドバー **-** お気に入り/購読中 お気に入りに登録した質問が表示されます。

# 質問を投稿する

**1.**「おしえて!掲示板」をひらきます。

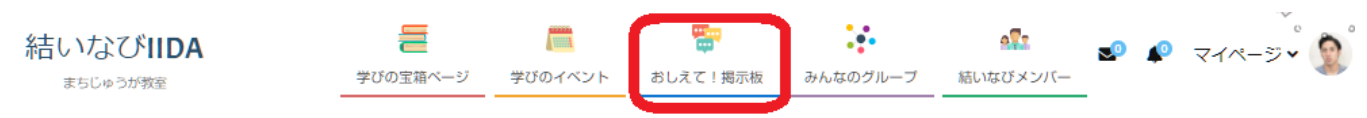

2. ページの右上の「投稿する」ボタンをクリックします。

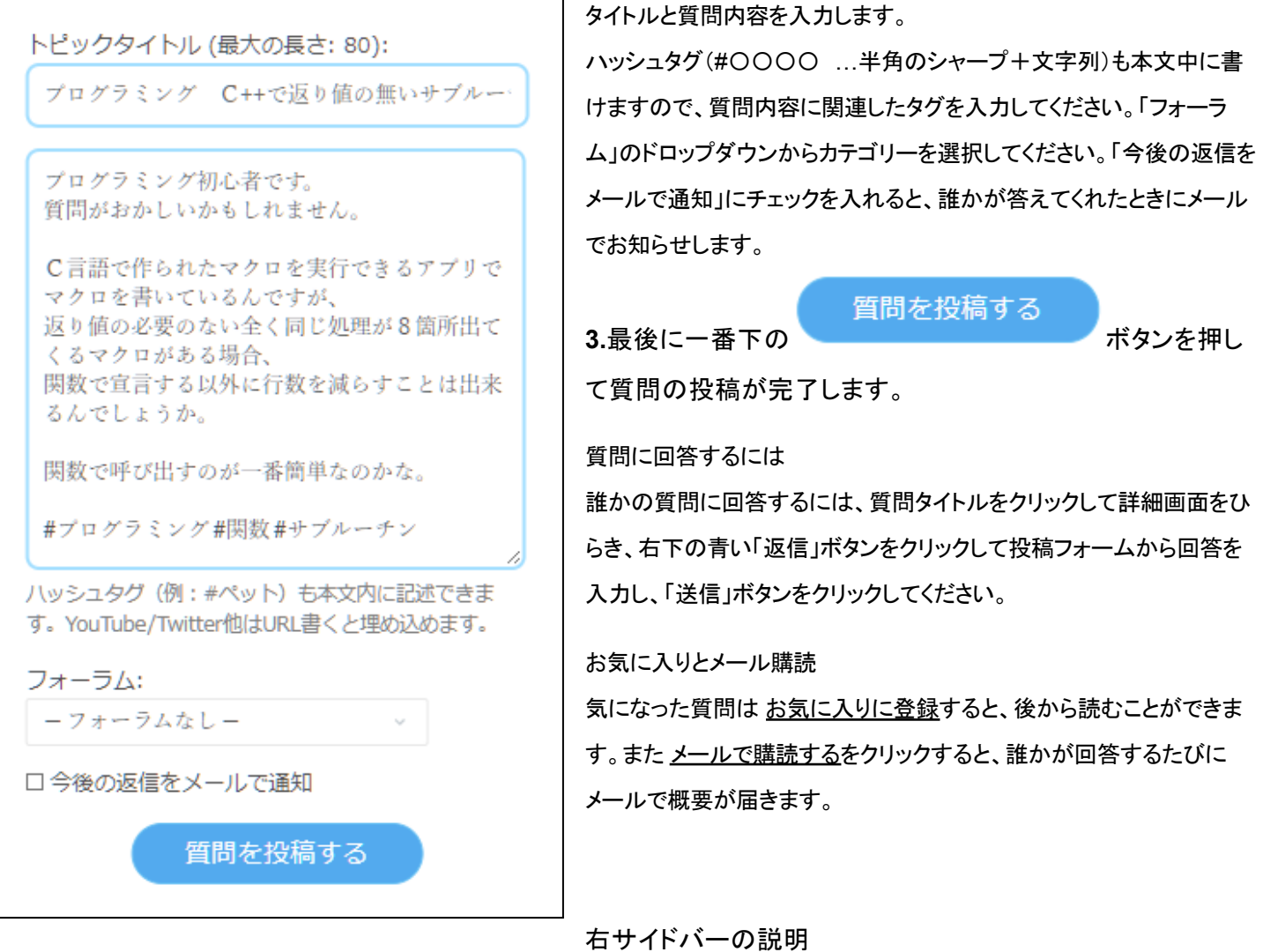

「おしえて!掲示板」をひらいているときの右サイドバーには、自分が投稿したり返信した質問、お気に入りに入れた質問が表示され ます。

# 学びの宝箱ページ

「学びの宝箱ページ」は、飯田市の行政関係者がセレクトし登録した、飯田市の資料・コンテンツ・外部リンクが掲載されるページで す。結いなびメンバーのみなさんは閲覧のみでコンテンツを登録することはできません。

飯田市の紹介、教育、歴史、文化・芸術、自然・環境、飯田の偉人、観光、産業、その他の9つのカテゴリに分類され、それぞれに関 連したコンテンツが掲載されます。キーワードや分野で検索することができます。

以上